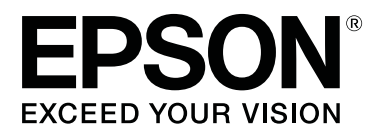

# SC-S70600 Series

# **Utilisation de l'encre Orange**

CMP0035-00 FR

# **Types d'encre Orange**

Deux types d'encre orange peuvent être utilisés avec cette imprimante.

#### **Orange (OR) :**

Encre Orange de produits conventionnels.

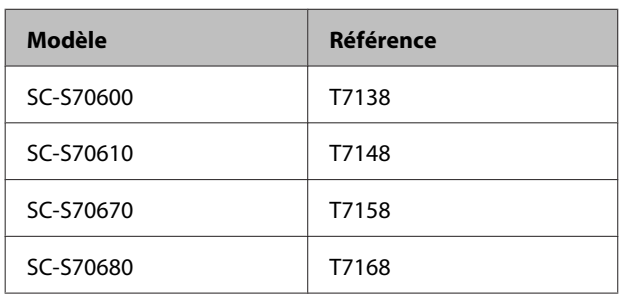

#### **Orange Plus (OR+) :**

Encre Orange avec une meilleure résistance aux intempéries par rapport à l'encre orange de produits conventionnels.

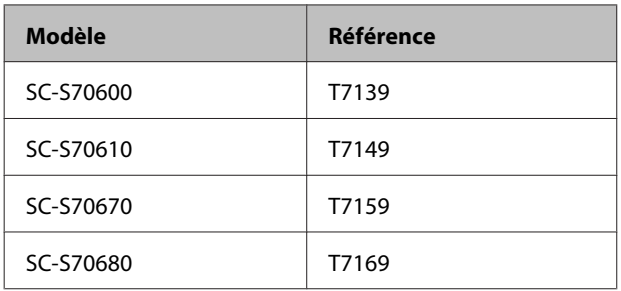

Vous pouvez vérifier le type d'encre orange utilisé actuellement sur l'écran du panneau de commande.

#### **Lorsque l'encre Orange est utilisée**

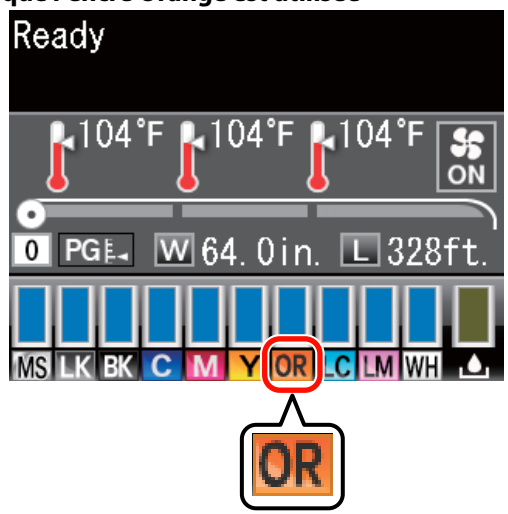

#### **Lorsque l'encre Orange Plus est utilisée**

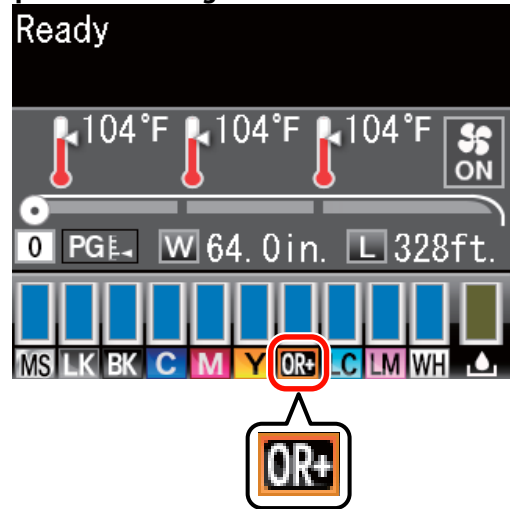

Lorsque vous changez le type d'encre orange, suivez la procédure de changement d'encre ci-dessous. Si la procédure n'est pas suivie et un type de cartouche d'encre orange différent est installé, une erreur surviendra et l'imprimante ne pourra pas être utilisée.

❏ Mettez à jour le micrologiciel à la dernière version.

 $\mathscr{D}$  [« Mise à jour du micrologiciel » à la page 3](#page-2-0)

❏ Depuis le menu de l'écran du panneau de commande, exécutez **Changez l'Encre Orange**.

U[« Changement d'encre Orange » à la](#page-3-0) [page 4](#page-3-0)

## <span id="page-2-0"></span>**Mise à jour du micrologiciel**

Dans la procédure suivante, utilisez EPSON LFP Remote Panel 2.

- ❏ Si EPSON LFP Remote Panel 2 n'est pas installé sur votre ordinateur, téléchargez la dernière version du site Web Epson puis installez le logiciel.
- ❏ Une fois la version du micrologiciel vérifiée, vous pourrez accéder à Internet. Préparez à l'avance un environnement où vous pourrez vous connecter à Internet.
- 

Assurez-vous que l'imprimante est sous tension, puis lancez EPSON LFP Remote Panel 2.

B Dans **Printer (Imprimante)**, sélectionnez **Epson SC-S70600 Series**, puis cliquez sur **Firmware Updater**.

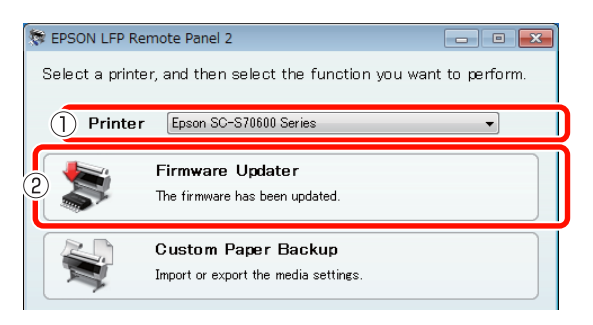

C Suivez le guide à l'écran pour obtenir les informations du dernier micrologiciel.

Vérifiez le message à l'écran puis passez à l'étape suivante.

#### **Des informations plus récentes relatives au micrologiciel ont été trouvées.**

Suivez le guide à l'écran pour la mise à jour au dernier micrologiciel puis passez à l'étape 6.

#### **Le micrologiciel est à jour. Aucune mise à jour n'est nécessaire.**

Fermez EPSON LFP Remote Panel 2, puis procédez au changement d'encre orange.

U[« Changement d'encre Orange » à la](#page-3-0) [page 4](#page-3-0)

#### **La fonction [Obtenir dernières infos] n'est pas disponible dans votre pays ou région.** Téléchargez le dernier micrologiciel manuellement du site Web Epson puis passez à l'étape 4.

D Cliquez sur **Browse... (Parcourir)**, puis sélectionnez le micrologiciel.

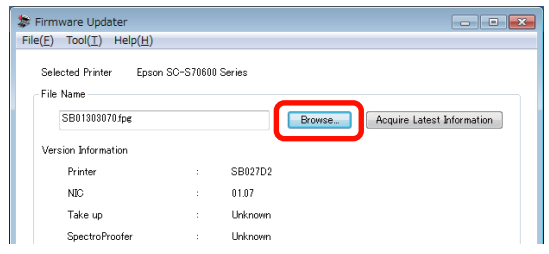

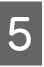

#### Assurez-vous que les cases à cocher sont sélectionnées puis cliquez sur **Update (Mise à jour)**.

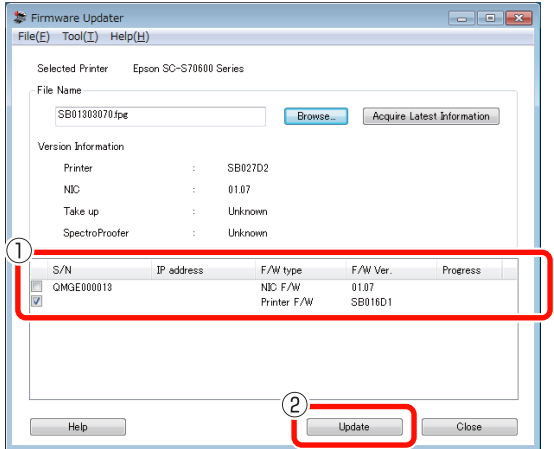

Si les cases à cocher ne sont pas disponibles, le micrologiciel de l'imprimante a été mis à jour à la dernière version. Fermez EPSON LFP Remote Panel 2, puis procédez au changement d'encre orange.

#### U[« Changement d'encre Orange » à la](#page-3-0) [page 4](#page-3-0)

F Lorsque la mise à jour du micrologiciel est terminée, l'imprimante se met automatiquement hors tension.

> Redémarrez l'imprimante, puis procédez au changement d'encre orange.

U[« Changement d'encre Orange » à la](#page-3-0) [page 4](#page-3-0)

# <span id="page-3-0"></span>**Changement d'encre Orange**

Le changement d'encre orange utilise les cartouches suivantes, y compris les cartouches installées.

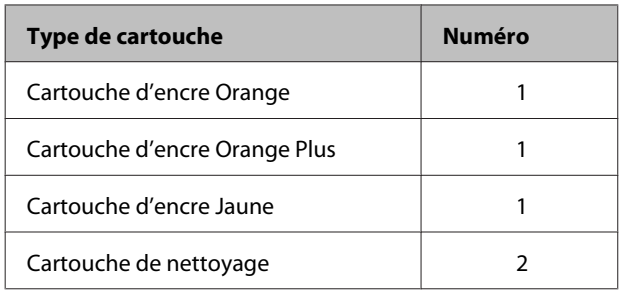

Pour changer l'encre orange, allez dans le menu de configuration de l'imprimante, puis exécutez **Changez l'Encre Orange**. Le processus prend jusqu'à environ 30 minutes. Cependant, le processus peut prendre plus de 30 minutes en fonction des conditions d'utilisation.

Avant de commencer, lisez les précautions suivantes.

### **Précautions lors de l'exécution de Changez l'Encre Orange**

#### **Cette fonction ne peut être exécutée que lorsque l'imprimante est en mode prête.**

Si une erreur survient dans l'imprimante, le menu Maintenance ne peut pas s'afficher.

#### **Cette fonction utilise non seulement le liquide de nettoyage et l'encre Orange/Orange Plus mais aussi l'encre Jaune.**

Tout d'abord, remplacez la cartouche d'encre par une cartouche de nettoyage. Éjectez la cartouche chargée dans l'imprimante puis nettoyez l'imprimante avec le liquide de nettoyage. Ensuite, chargez l'imprimante avec l'encre à utiliser. En raison de la structure du système d'encrage de l'imprimante, l'éjection et le chargement de l'encre s'effectuent simultanément avec deux couleurs.

#### **S'il y a peu d'encre (Orange/Orange Plus et Jaune) ou de liquide de nettoyage, cette fonction risque de ne pas pouvoir être utilisée.**

Même si vous voulez utiliser toute l'encre (Orange/ Orange Plus) installée avant d'exécuter **Changez l'Encre Orange**, nous recommandons de changer l'encre dès que possible après que l'apparition de l'avertissement du niveau d'encre (**Niveau Encre Faible**) sur l'écran du panneau de commande.

#### c*Important :*

- $\Box$  Après l'apparition de  $\Box$  indiquant le niveau d'encre de la cartouche d'encre, changez l'encre immédiatement. Si une erreur *« Cartouche Encre Epuisée »* survient, cette fonction ne peut pas être utilisée.
- ❏ Si vous utilisez des cartouches déjà utilisées pour cette opération, munissez-vous par précaution de cartouches neuves.

### **Procédure Changez l'Encre Orange**

Touches utilisées dans les paramètres suivants

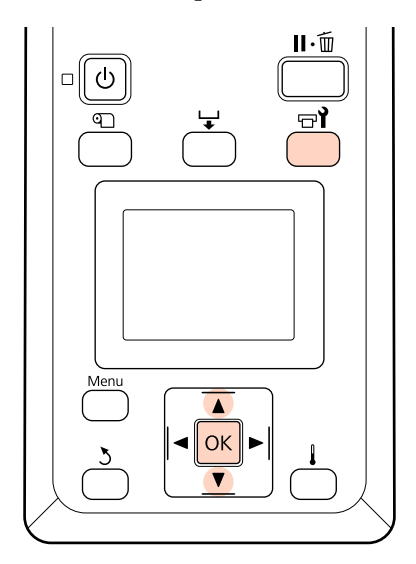

A Vérifiez que l'imprimante est en mode prête puis appuyez sur la touche  $\mathbb{R}$ .

Le menu Maintenance apparaît.

Appuyez sur les touches  $\nabla/\blacktriangle$  pour sélectionner **Change Orange Ink (Changez l'Encre Orange)**, puis appuyez sur la touche OK.

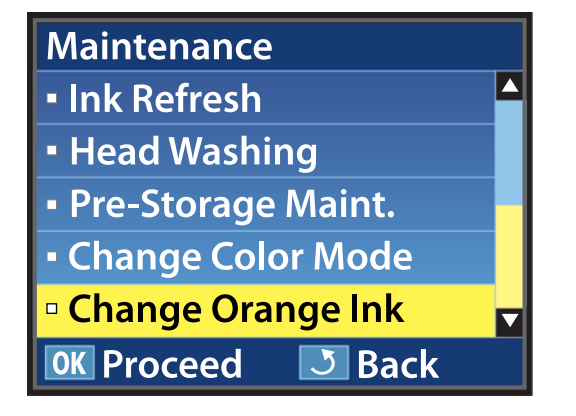

Si **Changez l'Encre Orange** n'apparaît pas même si la version du micrologiciel de l'imprimante est la plus récente, contactez votre revendeur ou l'assistance Epson.

Ensuite, suivez le guide à l'écran pour changer la cartouche. Lorsque l'écran revient à l'état dans lequel il se trouvait avant le changement d'encre, la procédure de changement est terminée.

Lors de l'impression suivante, vérifiez que les buses ne sont pas obstruées.

UGuide d'utilisation (PDF) Impression de motifs de vérification des buses

#### *Remarque :*

Lorsque des cartouches d'encre à moitié utilisées sont retirées pour être utilisées ultérieurement, observez les précautions de stockage suivantes.

 $\mathcal{L}$  Guide d'utilisation (PDF) Remarques sur la manipulation des cartouches d'encre

### **Précautions après l'exécution de Changez l'Encre Orange**

- ❏ Si la couleur semble avoir changé lors de la réimpression des données d'impression créées avant le changement du type d'encre orange, créez un profil spécial pour le type d'encre orange que vous utilisez, puis créez à nouveau les données d'impression.
- ❏ Lorsque vous voulez à nouveau changer l'encre orange, exécutez à nouveau **Changez l'Encre Orange**.

#### U[« Changement d'encre Orange » à la page 4](#page-3-0)

❏ Chaque fois que les encres Orange et Orange Plus sont changées, l'encre (Orange/Orange Plus et Jaune) et le liquide de nettoyage sont utilisés. Nous recommandons d'imprimer les données d'impression qui utilisent le même type d'encre orange en même temps afin de réduire le nombre de changements.